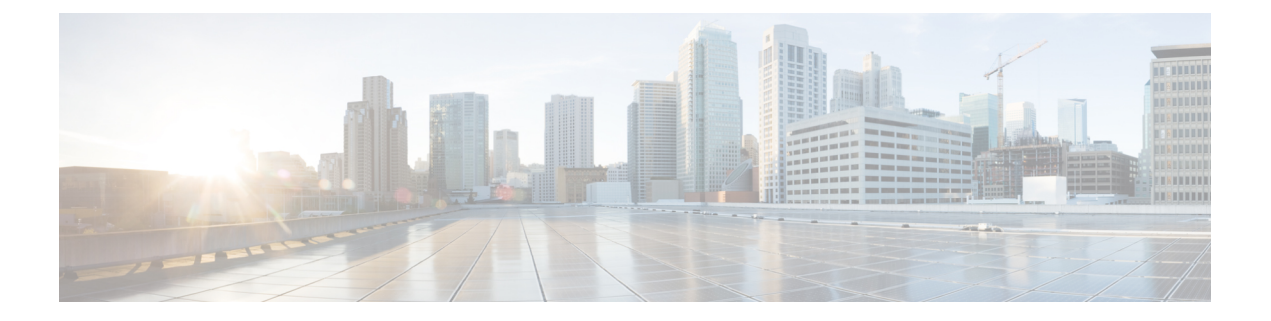

# **Cisco Wide Area Bonjour** アプリケーション の管理

- Cisco Wide Area Bonjour アプリケーションの概要 (1 ページ)
- Wide Area Bonjour ドメインとポリシー構造の作成 (4 ページ)
- グローバルポリシー構造について (8 ページ)
- 柔軟な Wide Area Bonjour サービスのルーティング設計 (9ページ)
- Cisco Wide Area Bonjour の一括設定 (11ページ)
- Cisco Wide Area Bonjour の設定管理 (18 ページ)

## **Cisco Wide Area Bonjour** アプリケーションの概要

Cisco DNA Centerは、エンタープライズネットワーク向けの豊富なネットワークコントローラ 機能、自動化、およびアシュアランス機能をサポートします。Cisco Wide Area Bonjour アプリ ケーションは、コントローラ機能が複数のネットワーク展開モデル間で mDNS サービスルー ティングをサポートできるようにするアドオンサービスです。コントローラモードでは、Cisco DNA Center はネットワーク全体に分散された SDG エージェントとのステートフル サービス ルーティング ピア セッションを構築します。mDNS サービスを動的に検出し、他の SDG エー ジェントに配布します。Cisco Wide Area Bonjour アプリケーションの IT 定義およびグローバル ポリシーは、mDNS サービスルーティングを定義します。

CiscoWideAreaBonjourアプリケーションは、ネットワーク全体のサービスルーティングピア、 グローバルポリシー、サービスインスタンスなどを構築、管理、およびトラブルシューティン グするための直感的な GUI を提供します。Cisco Wide Area Bonjour アプリケーションはサービ ス ルーティング コントローラとしてポリシー管理をサポートし、サービスルーティング機能 に加えて、管理とトラブルシューティング向けの豊富なサービスアシュアランス機能を実現し ます。

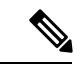

Cisco Wide Area Bonjour アプリケーションは、ネットワークデバイスにサービスポリシー を実装するためのネットワーク自動化をサポートしていません。ネットワーク上でサー ビスポリシーを手動で構成する必要があります。 (注)

この章では、Cisco Wide Area Bonjour アプリケーションとそのサポート機能の概要について説 明します。

次の図は、Cisco Wide Area Bonjour アプリケーションのダッシュボードを示しています。

図 **<sup>1</sup> : Cisco Wide Area Bonjour** アプリケーション ダッシュボード

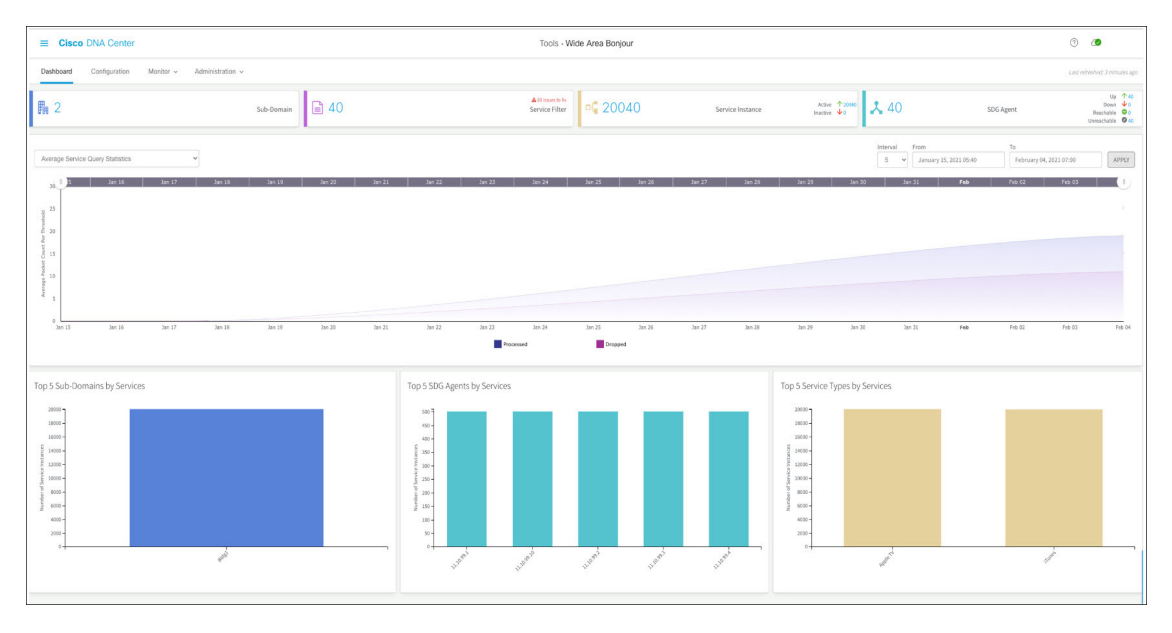

次の表は、Cisco Wide Area Bonjour アプリケーションの 4 つの主要なエリアの機能を説明して います。グローバルサービスルーティングの実装と管理の詳細については、「[CiscoWideArea](b_cisco_dna_service_for_bonjour_user_guide_2-3-3_chapter9.pdf#nameddest=unique_23) Bonjour [アプリケーションのモニタリング](b_cisco_dna_service_for_bonjour_user_guide_2-3-3_chapter9.pdf#nameddest=unique_23)」を参照してください。

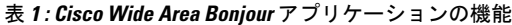

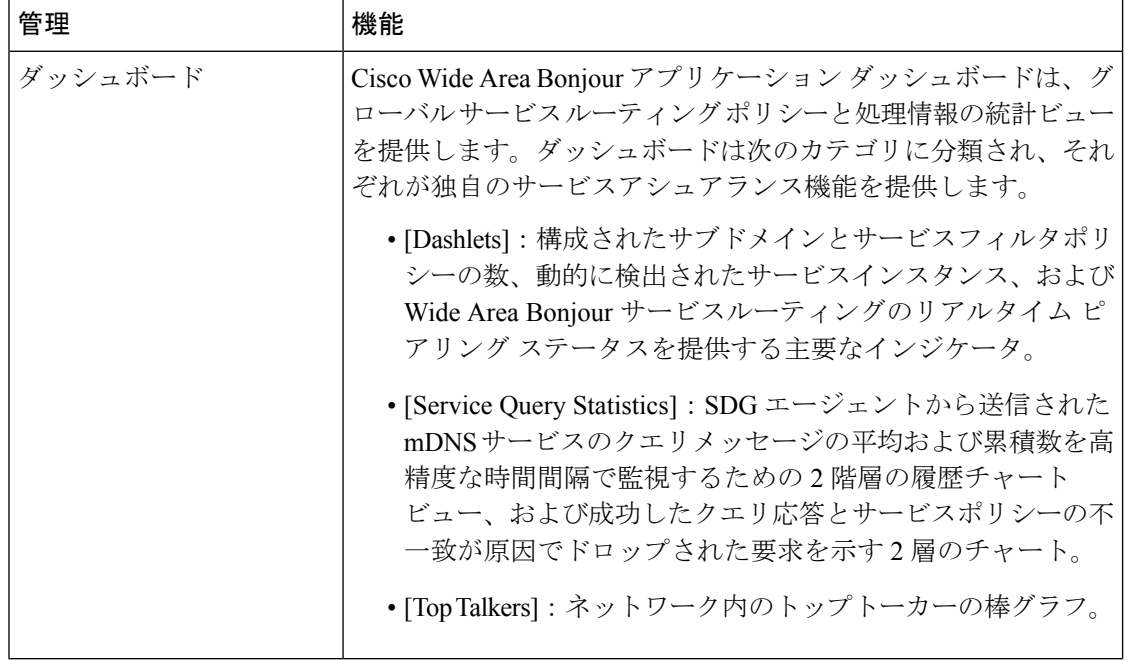

 $\mathbf I$ 

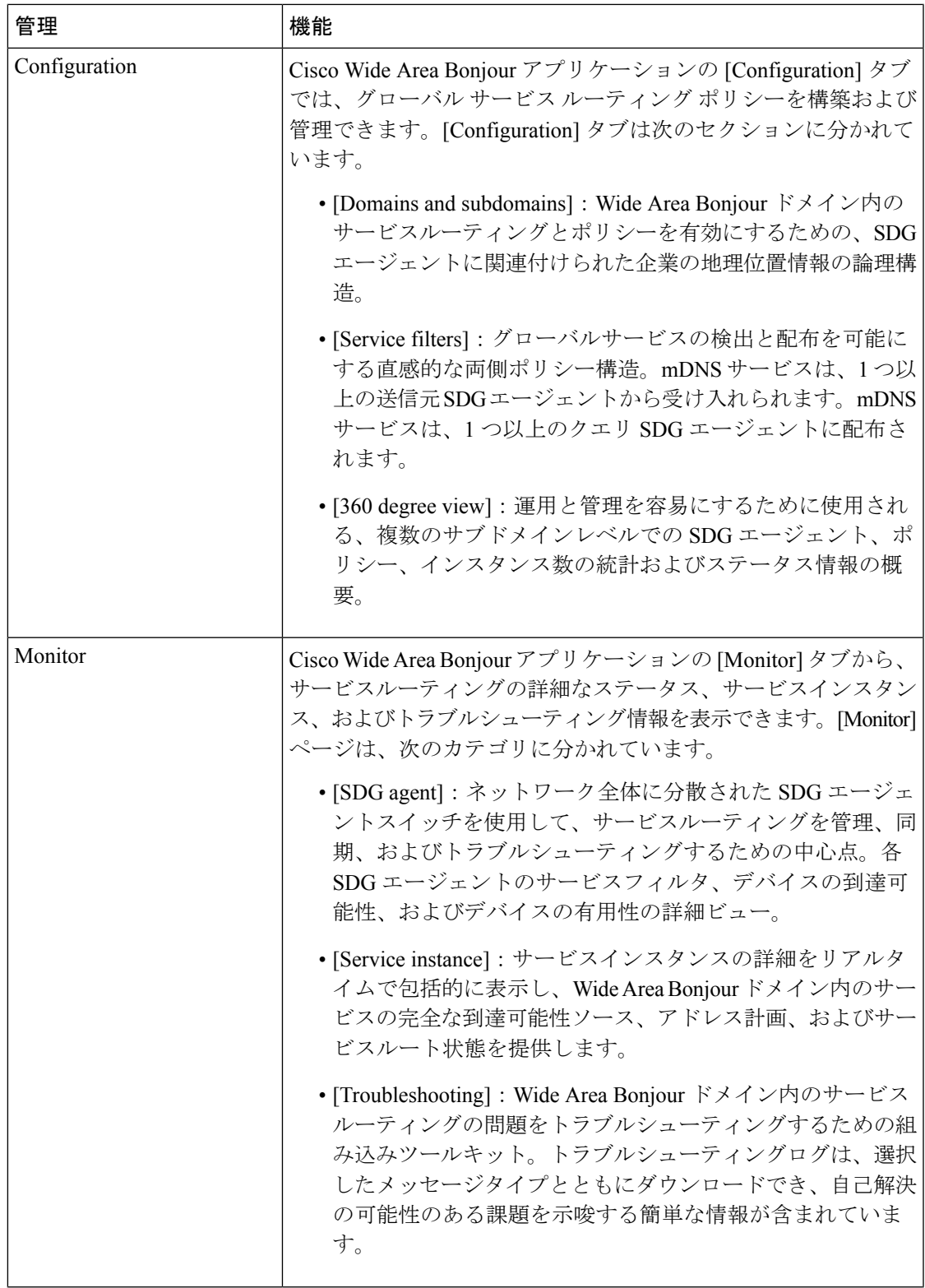

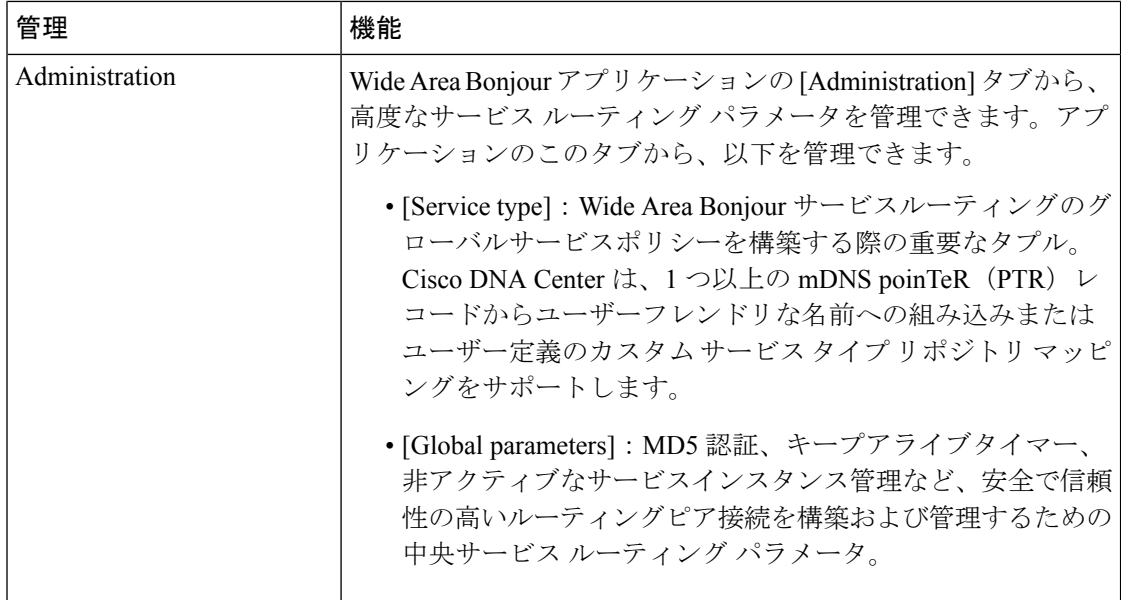

## **Wide Area Bonjour** ドメインとポリシー構造の作成

WideAreaBonjourでグローバルサービスポリシーを構築する前に、最初に基本的な設定を構成 する必要があります。この項では、ドメインの多層論理構造の作成に焦点を当てます。Wide AreaBonjourサービスルーティングポリシーを実装するために、各層に関連付けられるサービ スポリシー構造について簡単に説明します。

WideAreaBonjourアプリケーションは、会社の地理位置情報と建物の計画の階層と合わせるこ とのできる、次のユーザー定義のドメイン階層をサポートしています。

- ルートドメイン:Wide AreaBonjourアプリケーションには、基本構成としてルートドメイ ンが必要です。ルートドメインは、会社の名前や主要なサイトの場所などとして定義でき ます。Wide Area Bonjour アプリケーションは、1 つのルートドメインをサポートしていま す。
- サブドメインは、サイトの場所の属性 (建物名など) に合わせて作成でき る論理構造です。Wide AreaBonjourアプリケーションは複数のサブドメインをサポートし ており、サブドメインの下にさらにサブドメインを持つことができます。

#### **Wide Area Bonjour** ドメインの作成

ルートドメインの構成は、Cisco Wide Area Bonjour アプリケーションを構成するための最初の 手順です。

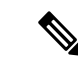

(注)

構成後にルートドメインの名前を編集することはできません。ルートドメインの名前を 変更するには、まずドメインを削除してから、新しい名前で再構成する必要があります。

次の図は、ルートドメインを構成する前の Cisco Wide Area Bonjour アプリケーションの [Configuration] タブを示しています。

#### 図 **<sup>2</sup> : Cisco Wide Area Bonjour** アプリケーションでルートドメインを構成する

#### It looks like there are no domains.

Once available, you can create domains/subdomains and associate policies & agents.

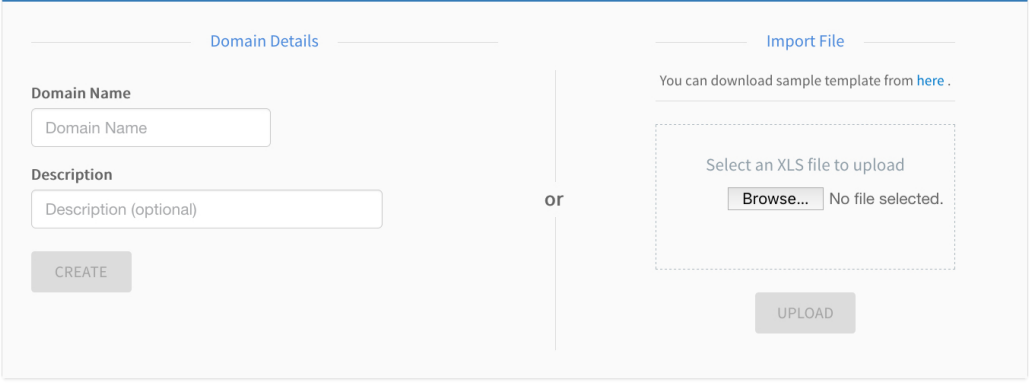

ステップ **1** Cisco Wide Area Bonjour アプリケーションの [Configuration] タブに移動します。

- ステップ **2** [Domain Name] セクションで、ルートドメインの名前を入力します。
- ステップ3 (オプション)ルートドメインの説明を入力します。
- ステップ **4** [CREATE] をクリックします。

#### **Wide Area Bonjour** サブドメイン階層の作成

サブドメインの構成は、階層構成要件に基づいて Cisco Wide Area Bonjour アプリケーションを 構成するための二次的なステップです。サブドメイン階層は、必要な数のレベルまで拡張でき ます。Cisco Wide Area Bonjour アプリケーションには、任意のサブドメインレベルで Wide Area Bonjour サービス ルーティング グローバル ポリシーを構築する柔軟性があります。

次の図は、Cisco Wide Area Bonjour アプリケーションの [Configuration] タブを示しています。

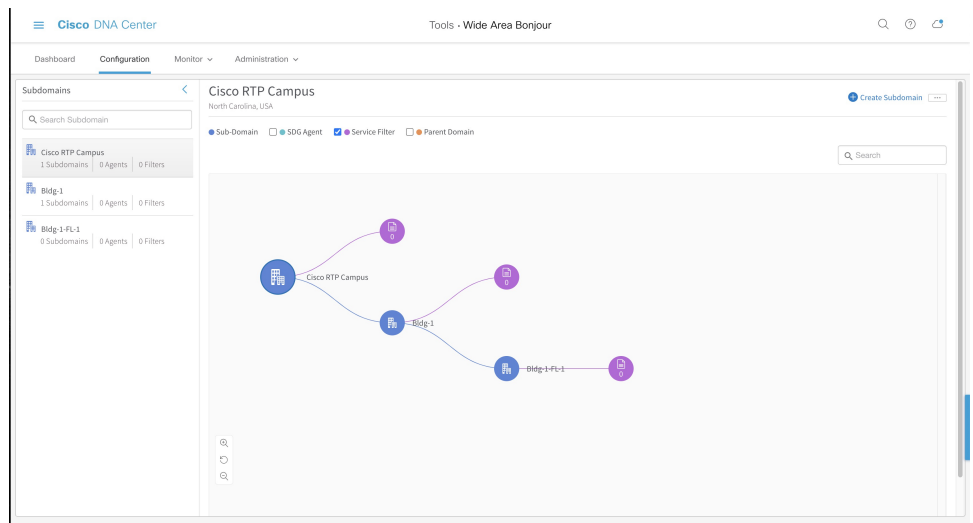

図 **<sup>3</sup> : Cisco Wide Area Bonjour** アプリケーション **-** 構成

[Configuration] タブは、次のサブドメイン論理パネルに分割されており、構成の容易さと大規 模なグローバルポリシーの管理をサポートしています。

- [Subdomainpanel]:構成されたルートドメインとサブドメインを一覧表示する単一列のテー ブル。ネットワーク管理者は、ダウンストリーム サブドメイン、SDG エージェント、お よびWideAreaBonjourドメイン内のグローバルサービスルーティング用に構成されたサー ビスフィルタの集計数を簡単に収集できます。
- [SubdomainCanvas]:完全なドメイン階層ビューをグラフィカルな形式で提供する広いキャ ンバス。サービスフィルタは、任意のレベルのサブドメインに作成できます。柔軟なツ リー構造は、折りたたんで縮小表示をサポートすることも、展開して SDG エージェント の360度ビューを有効にすることも、サブドメインレベルごとのサービスフィルタカウン トを有効にすることもできます。

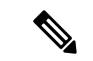

サブドメインの作成後にサブドメインの名前を編集することはできません。サブドメイ ンの名前を変更するには、まずサブドメインを削除してから、新しい名前で再構成する 必要があります。 (注)

次の図は、Cisco Wide Area Bonjour アプリケーションでサブドメインを作成する手順を示して います。

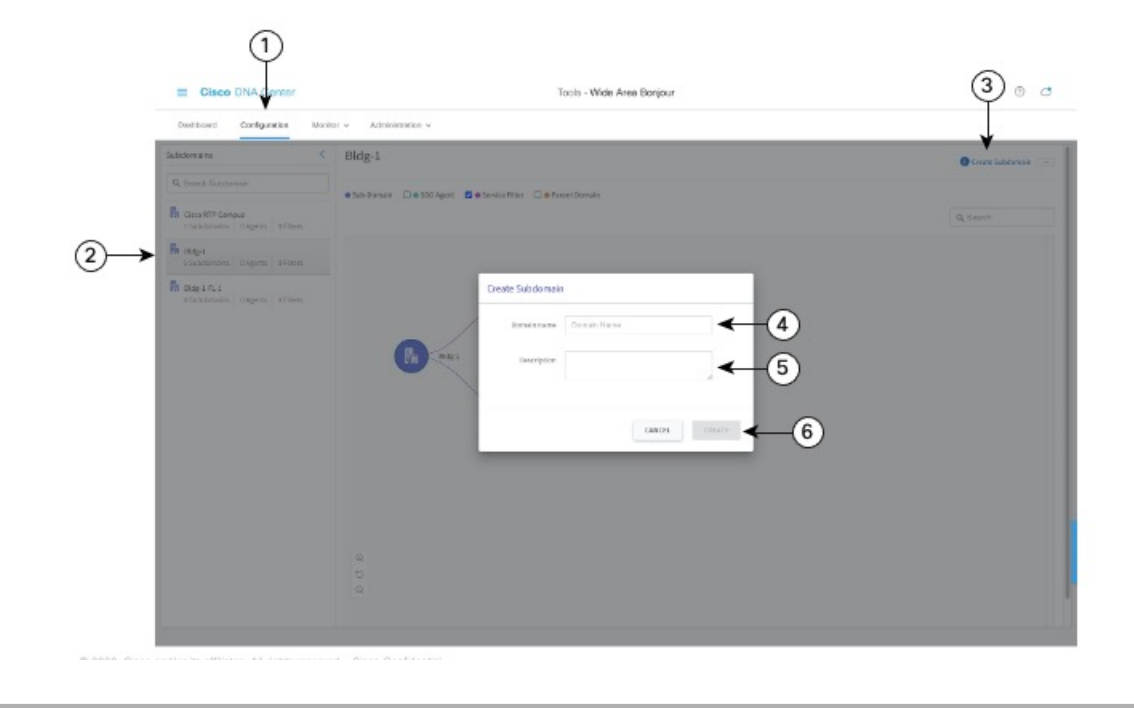

図 **<sup>4</sup> : Cisco Wide Area Bonjour** アプリケーションを使用してサブドメインを作成する手順

- ステップ1 [設定 (Configuration)] タブに移動します。
- ステップ **2** 左側のペインから、新しいサブドメインを作成するドメインまたはサブドメインを選択します。
- ステップ **3** GUI の右上にある [Create Subdomain] をクリックします。
- ステップ **4** [Domain Name] フィールドにサブドメインの一意の名前を入力します。
- ステップ **5** (オプション)サブドメインの説明を入力します。
- ステップ **6** [CREATE] をクリックします。

#### **Wide Area Bonjour** ドメイン階層の削除

ルートドメインまたはサブドメインはいつでも削除できます。ドメインを削除すると、関連付 けられたドメインまたはサブドメイン内の SDG エージェントスイッチとのステートフル サー ビスルーティング隣接関係がすぐに切断されます。さらに、動的に検出されたすべてのmDNS サービスはフラッシュされ、変更がすぐに適用されます。

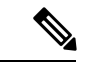

ドメインまたはサブドメインの削除を元に戻すことはできません。ドメインまたはサブ ドメインを復元するには、手動で再構成するか、バックアップした構成ファイルをアッ プロードする必要があります。 (注)

次の図は、サブドメインを削除するために必要な手順を示しています。

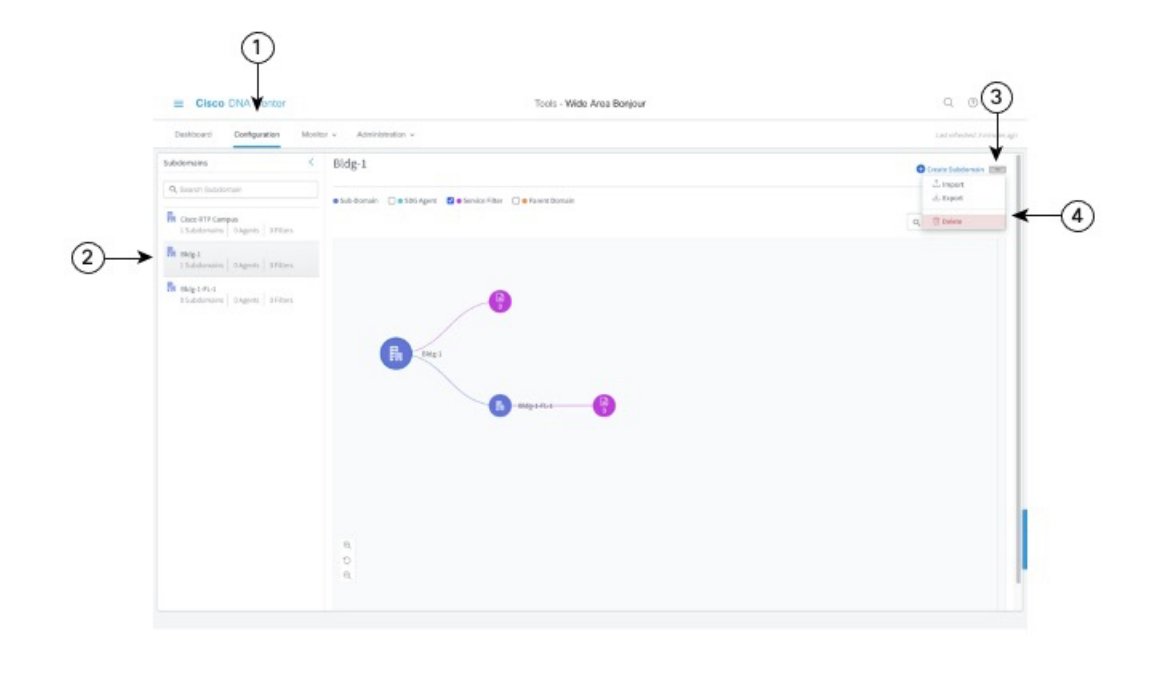

図 **<sup>5</sup> : Cisco Wide Area Bonjour** アプリケーションでサブドメインを削除する手順

- ステップ1 [設定 (Configuration) ] タブに移動します。
- ステップ **2** 左ペインから、削除するドメインまたはサブドメインを選択します。
- ステップ **3** 画面の右上部分にあるオプションメニューから、[Delete] をクリックします。
- ステップ **4** 選択したドメインまたはサブドメインを削除することを確認します。

## グローバルポリシー構造について

Cisco Wide Area Bonjour アプリケーションのグローバルサービスポリシー構造は、基本的な概 念を使用して、ステートフルで信頼できる Cisco Catalyst SDG エージェントスイッチによるポ リシーベースの mDNS サービスの検出と配布を可能にします。Wide Area Bonjour のグローバ ルサービスポリシーは、ソースとクエリの 2 つの主要なカテゴリに分けられます。

一連のパラメータで構成される Cisco Wide Area Bonjour アプリケーションでサービスフィルタ を構築し、1つ以上のmDNSサービスタイプをアクティブにして、特定の送信元SDGエージェ ントスイッチからサービスを受け入れ、リモート レシーバ エンド ポイントからオンデマンド でサービスを他の SDG エージェントにルーティングできます。

次の図は、Cisco Wide Area Bonjour アプリケーションの参照グローバルサービスフィルタを示 しています。

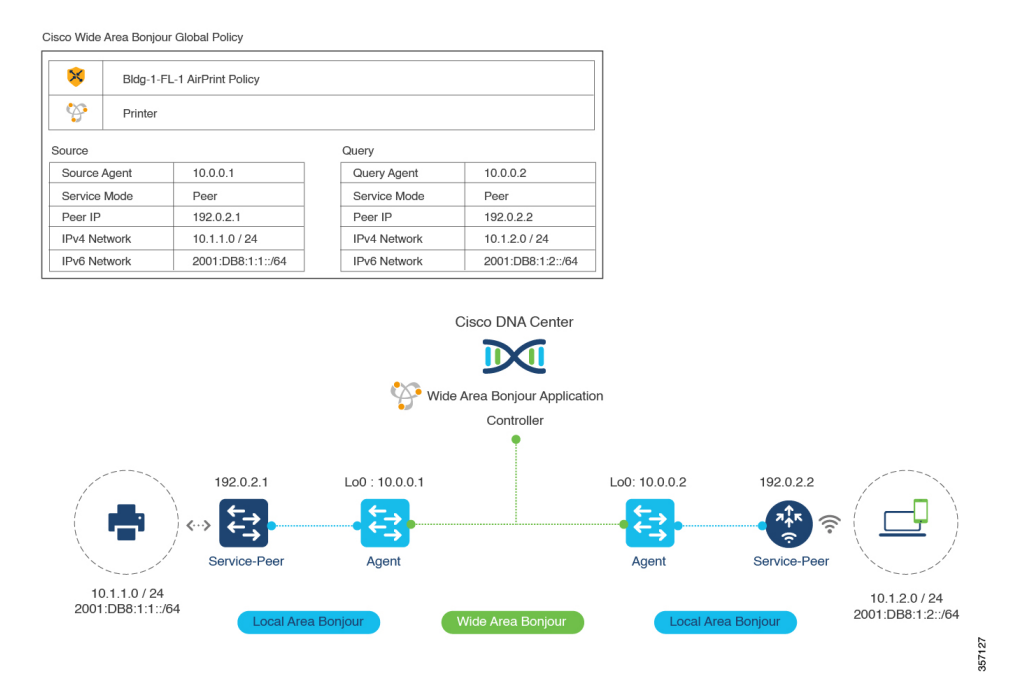

図 **<sup>6</sup> : Cisco Wide Area Bonjour** アプリケーションの参照グローバルサービスフィルタ

この図では、送信元 SDG エージェントスイッチに設定されているすべてのネットワーク サー ビス ルーティング パラメータがポリシー内のパラメータと一致する場合、Cisco Wide Area Bonjour は mDNS サービスタイププリンタを受け入れます。mDNS サービスタイププリンタ は、構成されたすべてのネットワーク サービス ルーティング パラメータが、サービスを要求 しているワイヤレス ネットワーク ロケーションからのパラメータと一致する場合に、クエリ SDG エージェントにオンデマンドでルーティングされます。

Cisco Wide Area Bonjour アプリケーションは、複数のタイプのエンタープライズ ネットワーク を介したサービスルーティングをサポートしています。

## 柔軟な **Wide Area Bonjour** サービスのルーティング設計

エンタープライズ ネットワークには、さまざまなユースケースで IP ネットワーク全体でサー ビスを検出して動的にルーティングするための柔軟性が必要です。Cisco Wide Area Bonjour ア プリケーションは、複数のタイプのルーティングトポロジのサービス ルーティング ポリシー を構築するための直感的な GUI をサポートしています。

次の図は、サービスルーティングを有効にする Cisco Wide Area Bonjour アプリケーションでの 参照グローバルポリシーの例を示しています。1つ以上のmDNSサービスタイプをサポートす る独自のポリシーを構築して、ネットワーク全体で柔軟なルーティングを可能にすることがで きます。

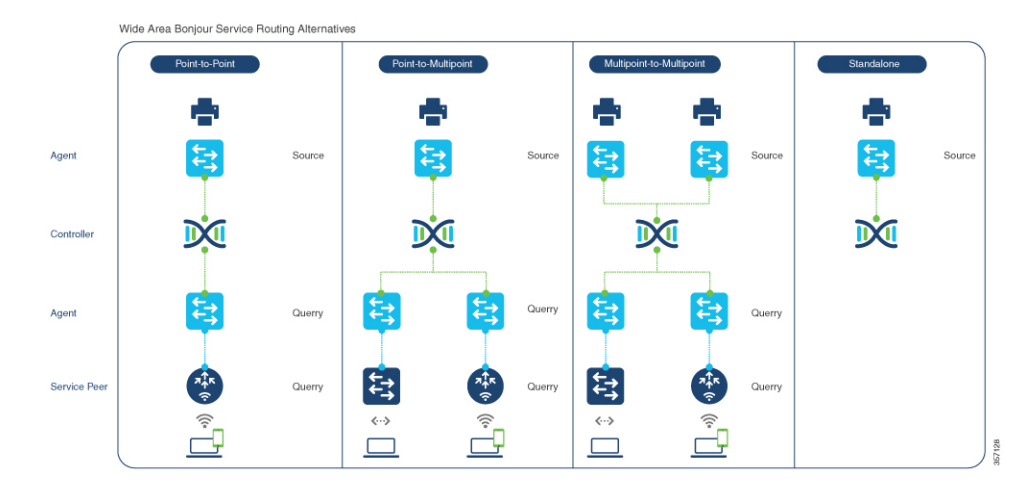

図 **<sup>7</sup> :** 柔軟な **Wide Area Bonjour** サービスのルーティング設計

各サービス ルーティング ポリシーは、ネットワーク内のサービスを動的に検出して配布する ようにCisco DNA Centerで計画および構成できます。必要に応じて、グローバルポリシー構成 を簡単に調整して、サービスタイプを追加したり、SDGエージェントスイッチを追加したり、 サービスピアやネットワークを追加したりできます。インテントベースのサービスルーティン グを実装するには、任意の導入モデルでポリシーを構成できます。

- ポイントツーポイント:このサービス ルーティング トポロジでは、単一の送信元 SDG エージェントスイッチを構成して、サービスインスタンス(プリンタなど)を検出できま す。クエリ要求を受信すると、Cisco DNA Center はプリンタ情報を単一のリモートクエリ SDGエージェントにルーティングします。グローバルポリシーには、サービスピアロール の拡張ネットワークデバイス(Cisco Catalyst 9800 シリーズ ワイヤレス コントローラ また は Catalyst 9000 スイッチなど)を持つ、選択された SDG エージェントからの高度なパラ メータが含まれる場合があります。このポリシー構成タイプは、プリンタを単一の送信元 SDG エージェントから単一のクエリ SDG エージェントに制限し、ポイントツーポイント ルーティング トポロジを構築します。
- ポイントツーマルチポイント:複数のクエリ SDG エージェントデバイスを使用したポイ ントツーポイント ルーティング トポロジの拡張バージョン。このグローバルポリシー設 定は、クエリ要求を受信したときに、単一の送信元 SDG エージェントから複数のリモー ト SDG エージェント ネットワーク デバイスにサービスをルーティングする機能を提供し ます。
- マルチポイントツーマルチポイント:複数の送信元SDGエージェントとクエリSDGエー ジェントを使用したポイントツーポイント ルーティング トポロジの拡張バージョン。こ のグローバルポリシー設定は、クエリ要求を受信したときに、複数の送信元SDGエージェ ントから複数のリモート SDG エージェント ネットワーク デバイスにサービスをルーティ ングする機能を提供します。
- スタンドアロン:このサービス ルーティング トポロジでは、Cisco DNA Center は 1 つ以 上の送信元 SDG エージェントスイッチから mDNS サービスインスタンスを検出できま す。このトポロジでは、ネットワーク管理者はクエリ SDG エージェントを構成する必要 はありません。このタイプの構成では、Cisco DNA Center は SDG エージェントスイッチ

とサービスを検出および管理できますが、Wide Area Bonjour ドメイン内のどの SDG エー ジェントスイッチにもサービスをルーティングしません。

### **Cisco Wide Area Bonjour** の一括設定

Cisco Wide Area Bonjour アプリケーションでは、GUI を介して個別に、または展開の任意の段 階で一括して、サービスフィルタポリシーを柔軟に構築および管理できます。この項では、 バックアップ用の構成ファイルの一括プロビジョニングと管理に焦点を当てます。

サービスフィルタポリシー構成テンプレートは、Microsoft Excel XLS 形式です。事前に構築さ れた構造化およびフォーマット済みの空の XLS テンプレートファイルは、任意のレベルのド メイン階層から、最新の構成で、初期プロビジョニング段階または実行時に、Cisco Wide Area Bonjourアプリケーションからダウンロードできます。XLSテンプレートファイルは4つのシー トに分割されています。大規模なサービスフィルタポリシーを自動化するために、各シートは 該当する詳細と相互にリンクされています。

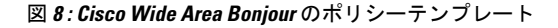

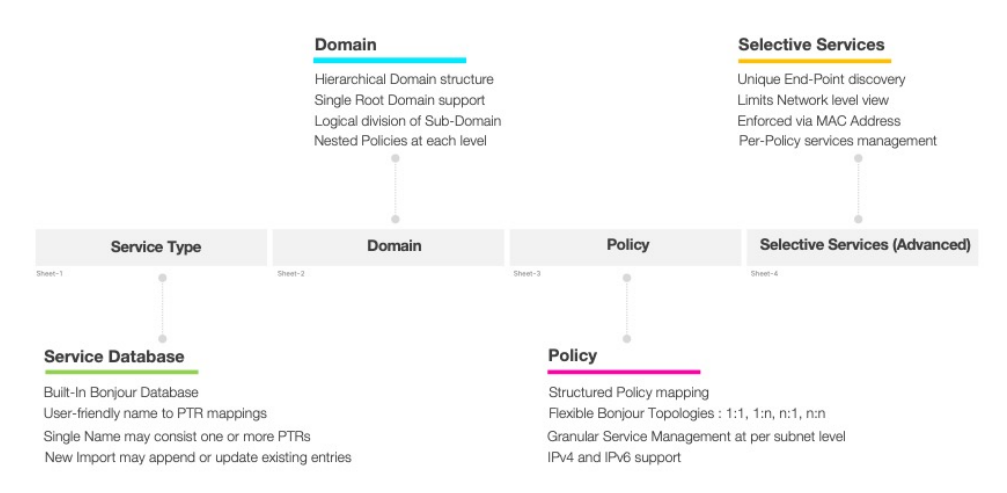

Cisco Wide Area Bonjour の XLS テンプレートファイル内の事前定義された列と列名は変更して はいけません。事前定義された列や名前を変更すると、変更したファイルのインポート時にエ ラーが発生する可能性があります。次の参照構成モデルに基づいて、各シートのそれぞれの列 に必要なデータを入力する必要があります。

選択サービスのシートはオプションであり、高度なサービス ルーティング シナリオで使用で きます。このシナリオでは、Cisco DNA Center からのサービスの配信をユーザー定義の静的 MAC アドレスに限定する必要があります。たとえば、Cisco DNA Center が選択サービスをサ ポートする最大 10 台の AirPrint 対応プリンタを検出した場合、送信元 SDG エージェントがク エリ SDG エージェントからクエリを受信した場合に共有される 2 台のプリンタの MAC アド レスを静的に割り当てることができます。

この項では、複数のワークシートに分散された一括サービスのフィルタポリシー構成パラメー タを作成するための参照テンプレート構成値を示します。

次の表に、サービスタイプワークシートで構成するパラメータを示します。

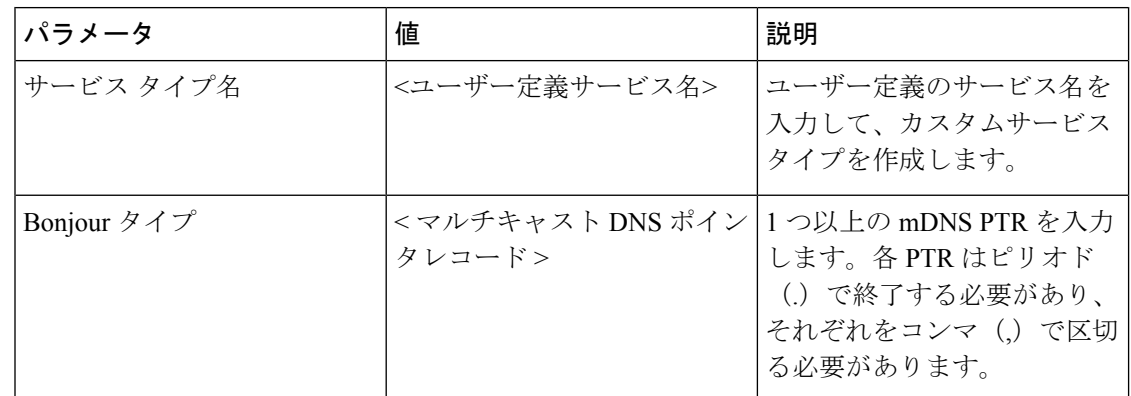

表 **<sup>2</sup> : Cisco Wide Area Bonjour** ポリシー **-** サービスタイプシート

Cisco Wide Area Bonjour アプリケーションのドメインとサブドメインの階層を構築するには、 ドメインシートに入力する必要があります。初期構成として、最初のエントリはルートドメイ ンで構成され、その後に1つ以上のサブドメインが続き、ルートドメイン行に構成された親ド メイン名でリストされている必要があります。階層は、適切な親サブドメイン名を使用して、 必要に応じて追加のサブドメインで拡張できます。

次の表に、ドメインワークシートで構成するパラメータを示します。

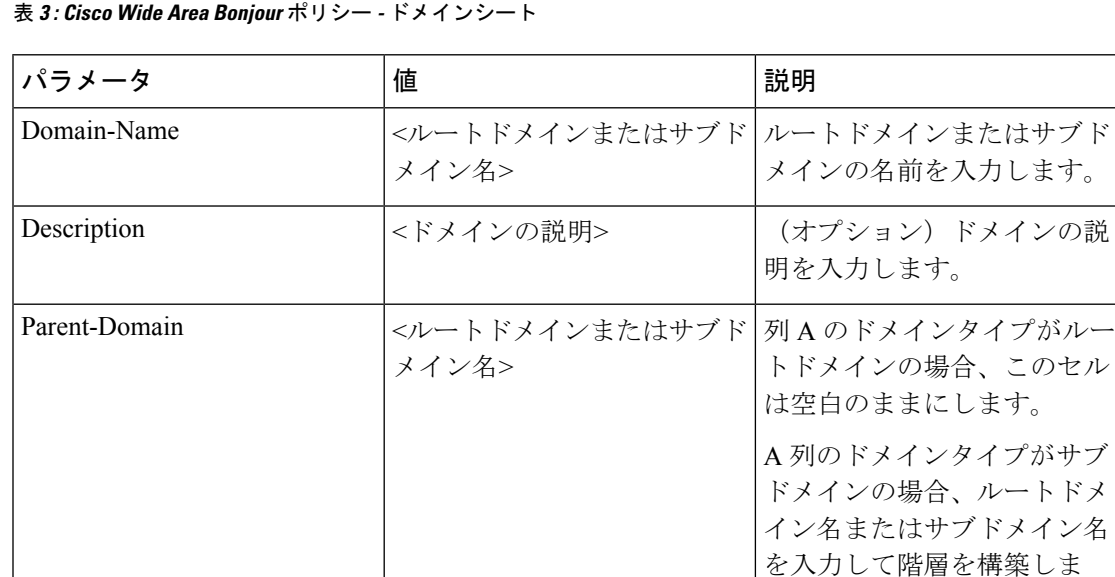

Cisco Wide Area Bonjour アプリケーションでグローバル サービス フィルタ ポリシーを構築す るには、ポリシーシートにデータを入力する必要があります。前の項で説明したように、Cisco WideAreaBonjourアプリケーションでのサービスフィルタの構成と管理は、サブドメインレベ ルで適用されます。したがって、ポリシーシートは、前の2つのシートで提供された情報を前 提条件として参照し、新しいポリシー構成を各ドメインに関連付けます。

す。

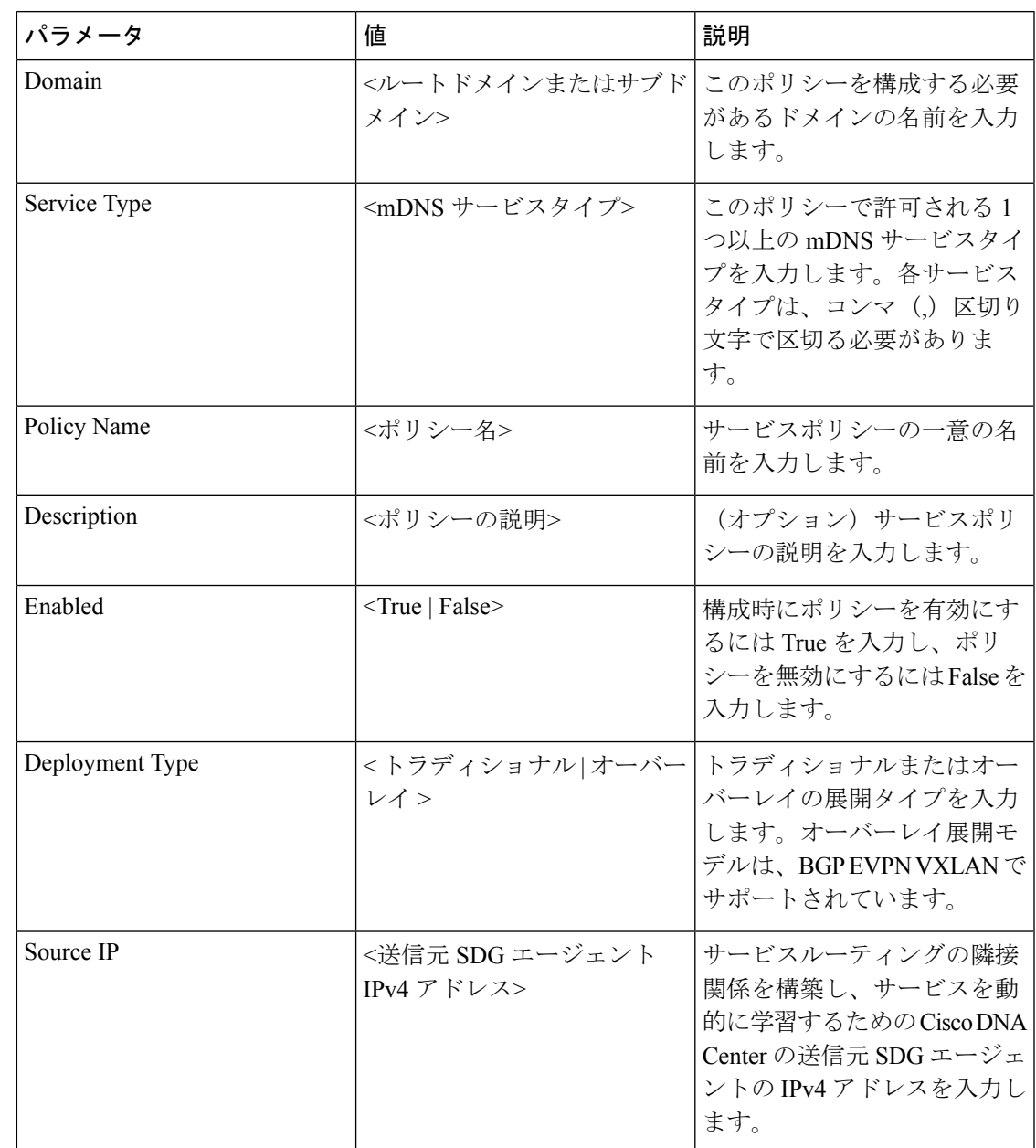

表 **<sup>4</sup> : Cisco Wide Area Bonjour** ポリシー **-** ポリシーシート

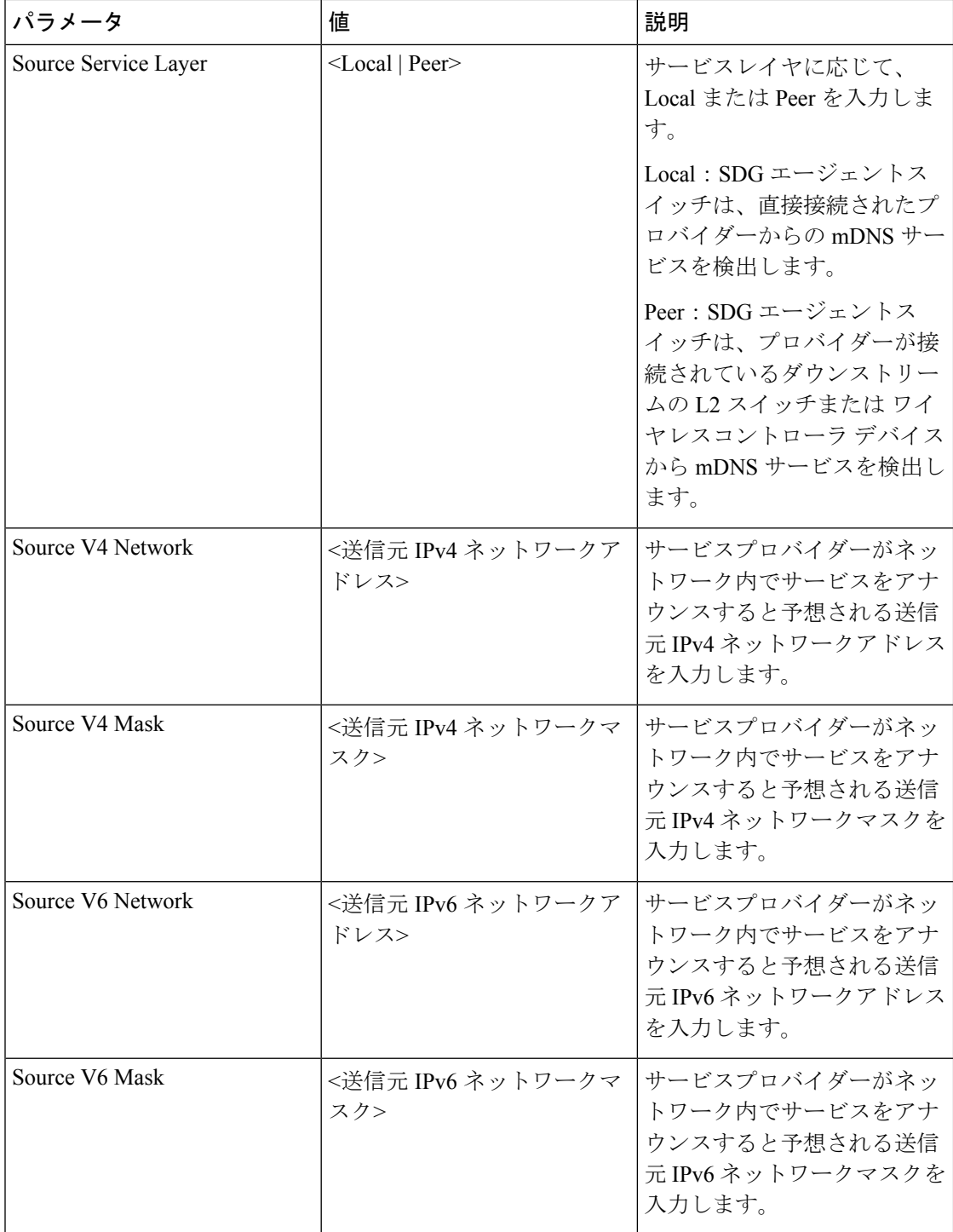

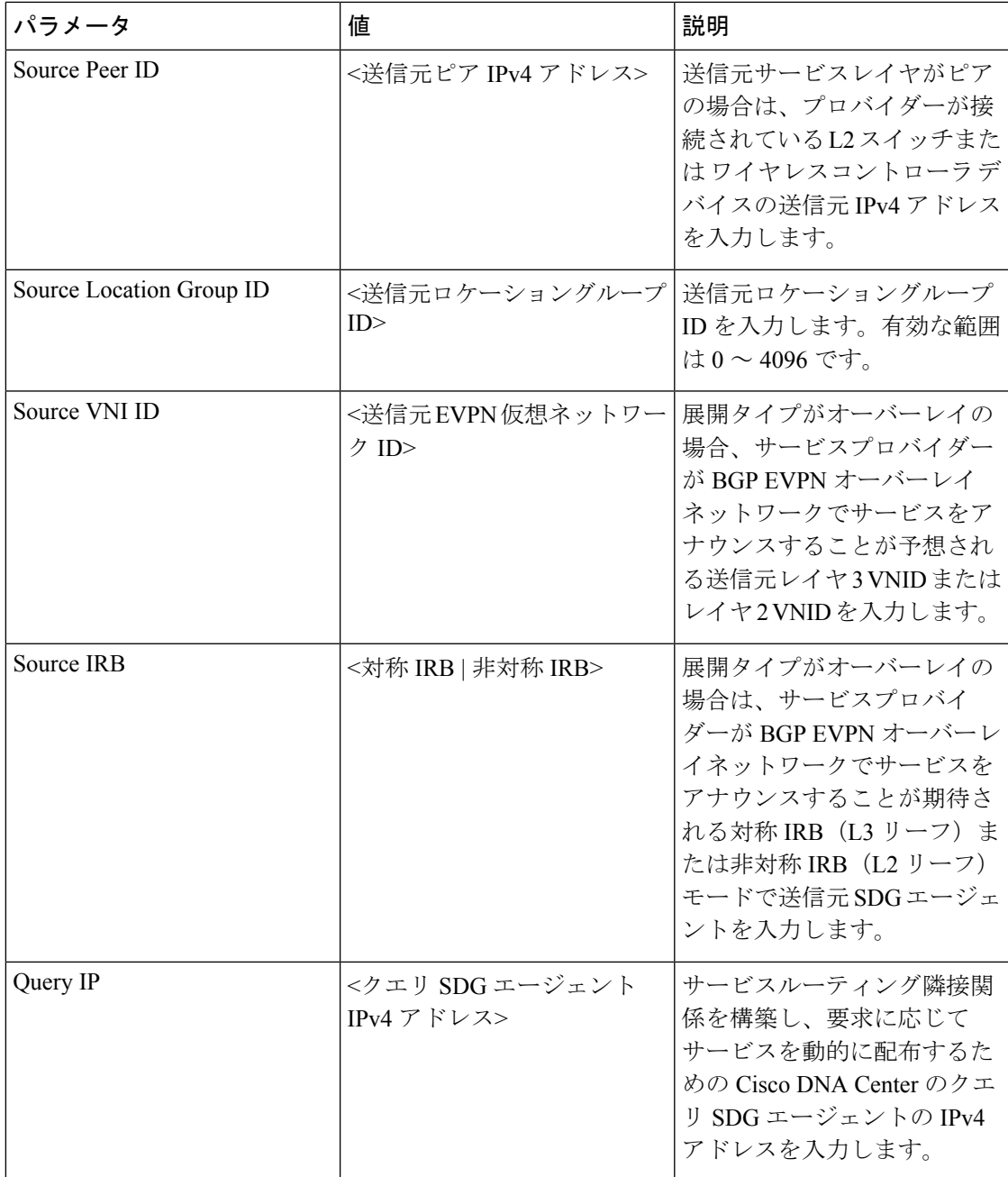

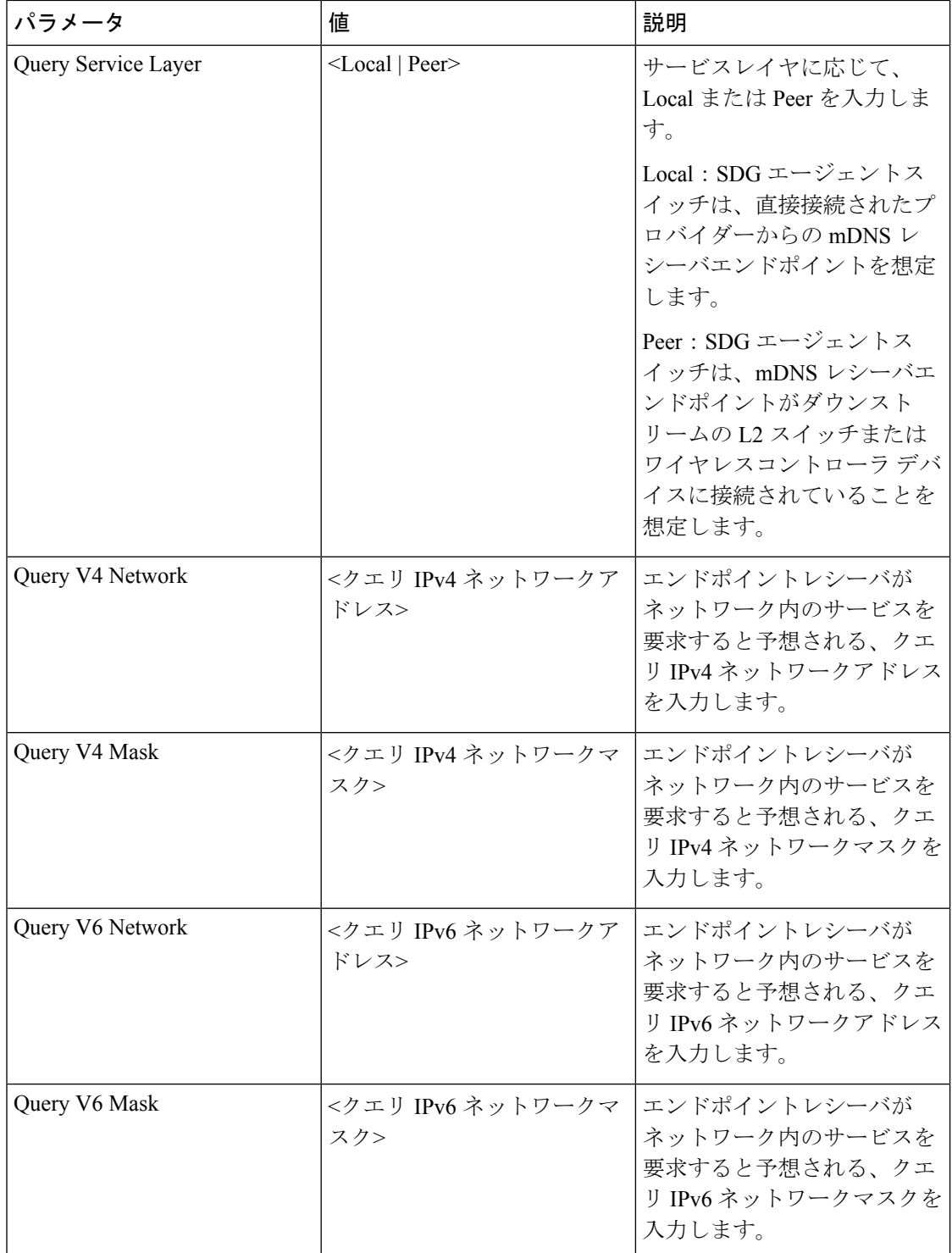

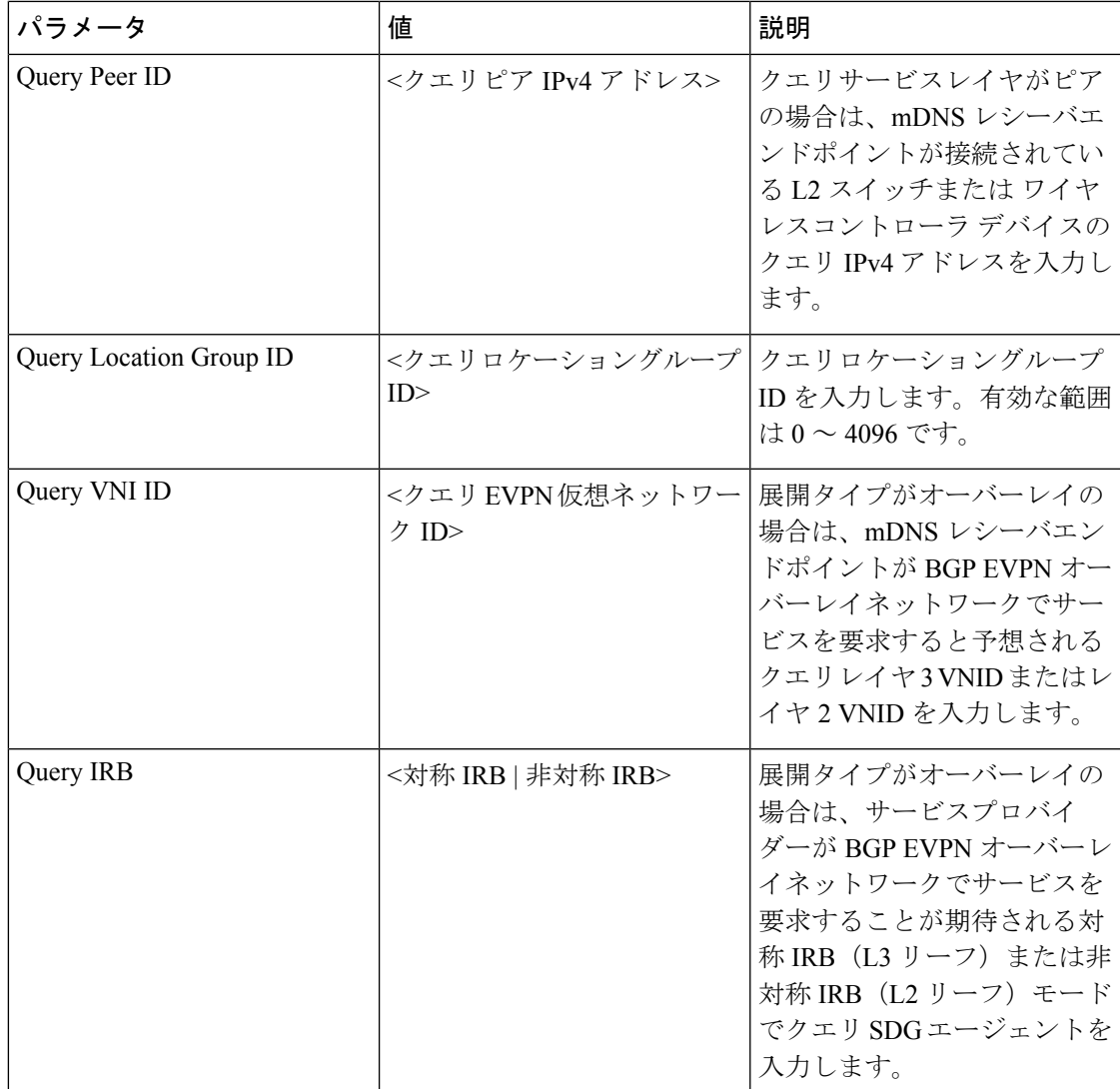

アドバンスドサービスシートはオプションのシートで、SDGエージェントにクエリを送信する ためのアドバンスドサービスの配布を構成するために使用されます。ネットワーク管理者は、 一致するポリシー名とサービスプロバイダーの Bonjour エンドポイントの MAC アドレスに基 づいて、サービスインスタンスの配布を制限できます。

次の表に、選択サービスシートのパラメータを示します。

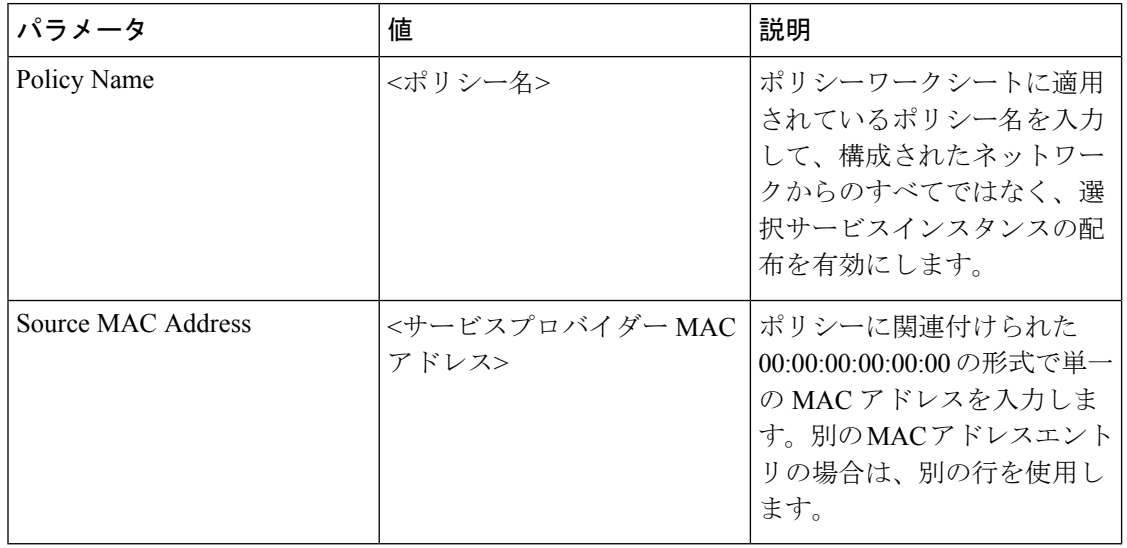

表 **<sup>5</sup> : Cisco Wide Area Bonjour** ポリシー **-** 選択サービスシート

### **Cisco Wide Area Bonjour** の設定管理

Cisco Wide Area Bonjour アプリケーションでは、インポートおよびエクスポート機能を使用し て、一括設定を柔軟に管理できます。アプリケーションドメインとポリシーは、手動プロセス の代わりに、一括プロビジョニングの最初の Day-0 構成として構築およびインポートできま す。既存のポリシー設定をローカルコンピュータに XLS 形式でダウンロードして、既存のポ リシーを更新するか、バックアップを保持することができます。

ポリシー設定のインポートはシームレスに動作し、動作中に Cisco Wide Area Bonjour アプリ ケーションに追加できます。新しくインポートされたファイルには、データベース内の新しい サービスタイプ、既存のポリシーへの追加サービス、または新しいポリシーを持つ新しいサブ ドメインが含まれる場合があります。設定のインポート中、既存の SDG エージェントを使用 するアプリケーションとサービスピアリングは維持され、WideAreaBonjourドメイン内のネッ トワークとサービスをスケールアップするための無停止の一括プロビジョニング機能を提供し ます。アプリケーションのドメイン階層の任意のレベルで設定をインポートできます。

エクスポート機能は、最新の設定のスナップショットを Cisco Wide Area Bonjour アプリケー ションからローカルコンピュータにダウンロードします。エクスポート機能からダウンロード したファイルは、必要に応じて後で復元できる設定のバックアップとして使用できます。

次の図は、一括設定 XLS ファイルをインポートまたはエクスポートする手順を示すスクリー ンショットです。

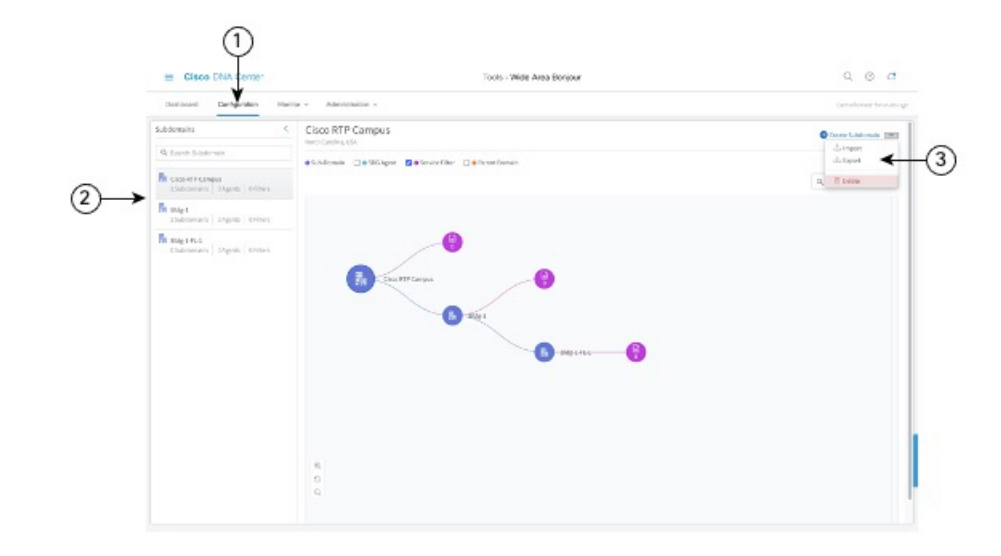

図 **9 :** 一括設定 **XLS** ファイルをインポートまたはエクスポートする手順

- ステップ1 [設定 (Configuration) ] タブに移動します。
- ステップ2 左側のペインから、一括設定XLSファイルをインポートまたはエクスポートするドメインまたはサブドメ インを選択します。
- ステップ **3** 画面右上のメニューボタンをクリックします。
- ステップ **4** [Import] をクリックして、ローカルコンピュータから Cisco Wide Area Bonjour アプリケーションに設定を アップロードします。または、[Export] をクリックして、Cisco Wide Area Bonjour アプリケーションから ローカルコンピュータに設定ファイルをダウンロードします。

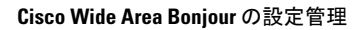

I

翻訳について

このドキュメントは、米国シスコ発行ドキュメントの参考和訳です。リンク情報につきましては 、日本語版掲載時点で、英語版にアップデートがあり、リンク先のページが移動/変更されている 場合がありますことをご了承ください。あくまでも参考和訳となりますので、正式な内容につい ては米国サイトのドキュメントを参照ください。